# Som majiteľ firmy, ale celú registráciu do systému Elektronický účtovník (EU) robil niekto iný z mojej firmy.

Keď ste majiteľ firmy, tak by ste mal mať VLASTNÝ prístup k Elektronickému účtovníkovi z dôvodu kontroly pracovníka kto to má na starosti (účtovníčka napríklad) a hlavne bezpečnosti.

K firme, ktorú máte vytvorenú v systéme EU je možné pridať aj viac ľudí aby ju spravovalo.

Takže ako prvé VY ako majiteľ si musíte vytvoriť profil v systéme EU.

### 1. Vytvorenie profilu v systéme Elektronický účtovník

- Načítajte si stránku [www.elektronickyuctovnik.sk](http://www.elektronickyuctovnik.sk/)
- V hornej lište na stránke kliknite na Registrovať sa.

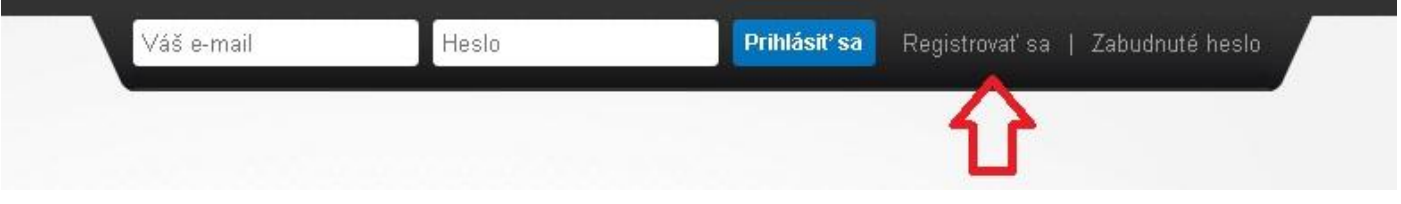

Otvorí sa Vám stránka Registrácia užívateľa. Tu vypíšete údaje o sebe.

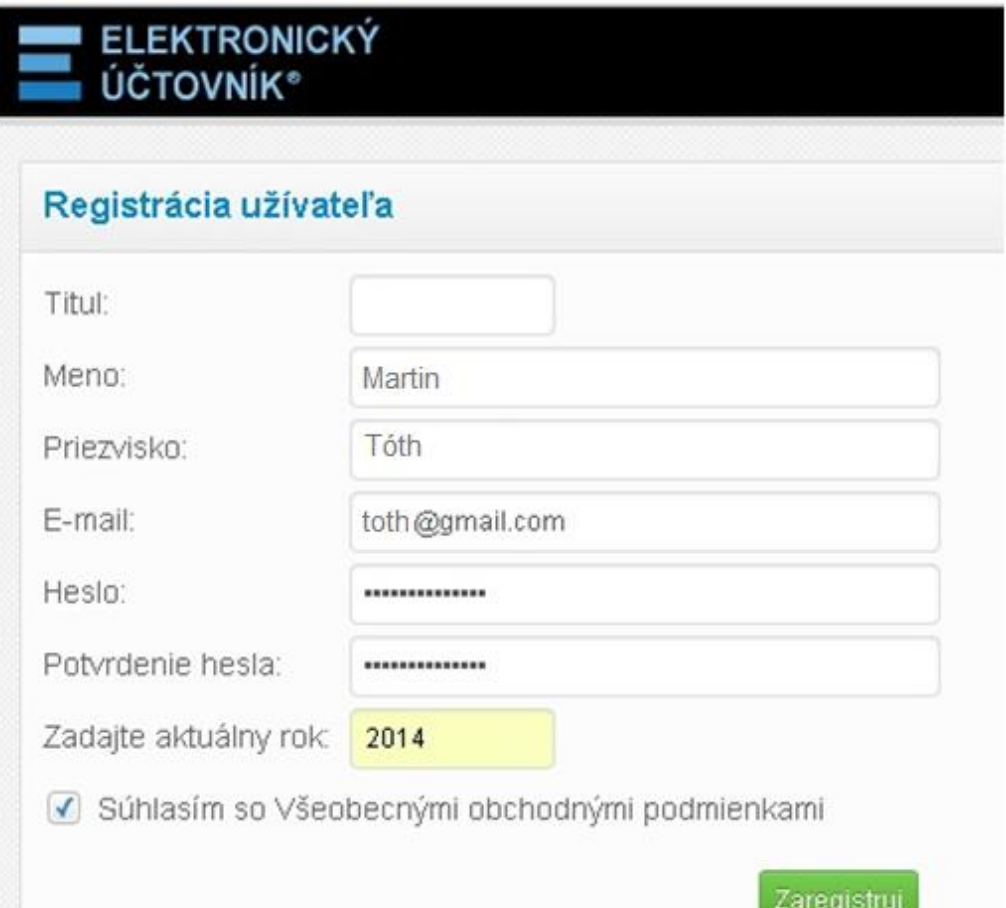

Po úspešnej registrácii sa Vám ukáže takýto oznam

#### Registrácia užívateľa Gratulujeme, úspešne ste sa zaregistrovali. Poslali sme vám notifikačný e-mail, po jeho potvrdení sa môžete prihlásiť cez úvodnú stránku elektronickyuctovnik.sk. Doručenie e-mailu môže chvíľu trvať. Pokračovať môžete cez link, ktorý vám bol zaslaný.

 Do mailu, ktorý ste zadali pri registrácii, Vám príde potvrdzovací mail. Tento mail Vám príde NAJNESKÔR do 30 minút. V tomto maily je odkaz na ktorý kliknete.

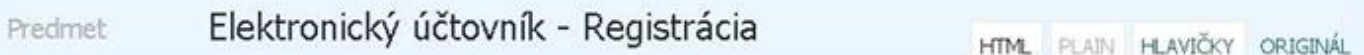

Dobry den Martin Tóth

Vasu registraciu na Elektronicky uctovnik dokoncite kliknutim na tento odkaz: http://elektronickyuctovnik.sk/users/confirmation?confirmation\_token=Nibiwb9dnNNxfsb77Hjw

S pozdravom, Elektronicky uctovnik ®

#### **Týmto ste dokončili vytvorenie profilu v Elektronickom Účtovníkovi.**

Po vytvorení profilu je potrebné ešte vo vrchnej lište kliknúť na znak kľúča a potom na "Profil užívateľa"

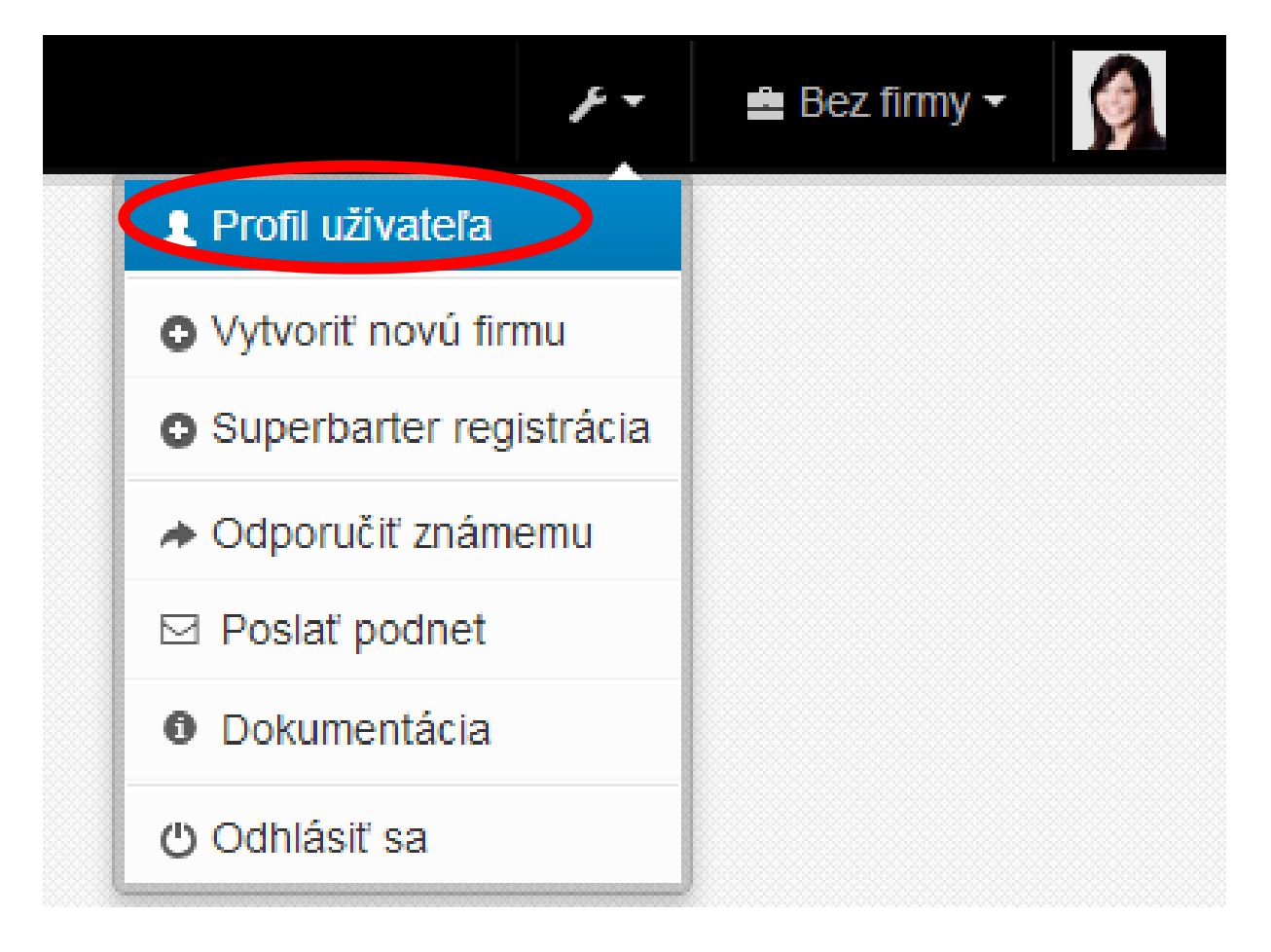

· Otvorí sa okno kde je "Kód užívateľa". Ten si opíšete.

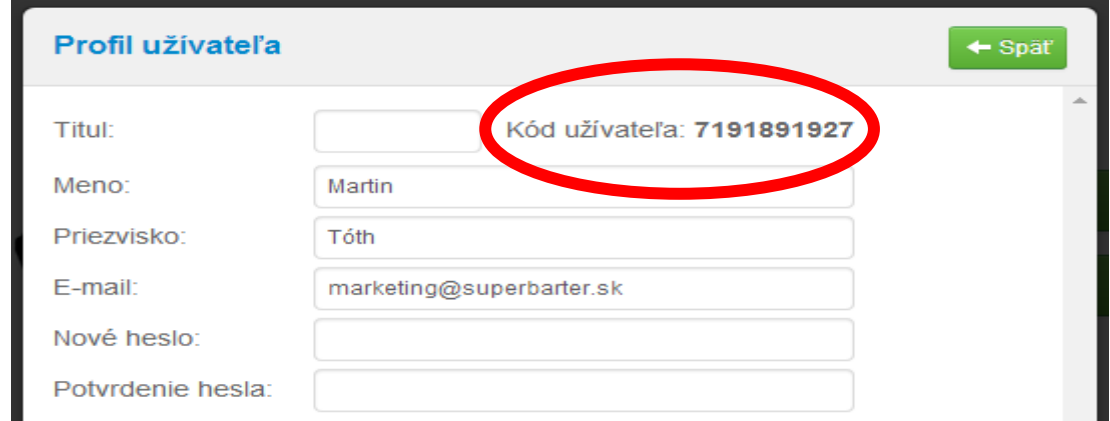

**Týmto je ukončená prvá časť, pomocou tohto kódu Vás bude možné pridať ako nového užívateľa k Vašej firme.**

## 2. Priradenie nového užívateľa k firme **(toto robí ten, kto robil úvodnú registráciu Vašej firmy)**

 Po prihlásení do systému EU sa prepne do svojej firmy tak, aby ju videl v hornej lište. Tu klikne na znak kľúča, potom na "Správa užívateľov"

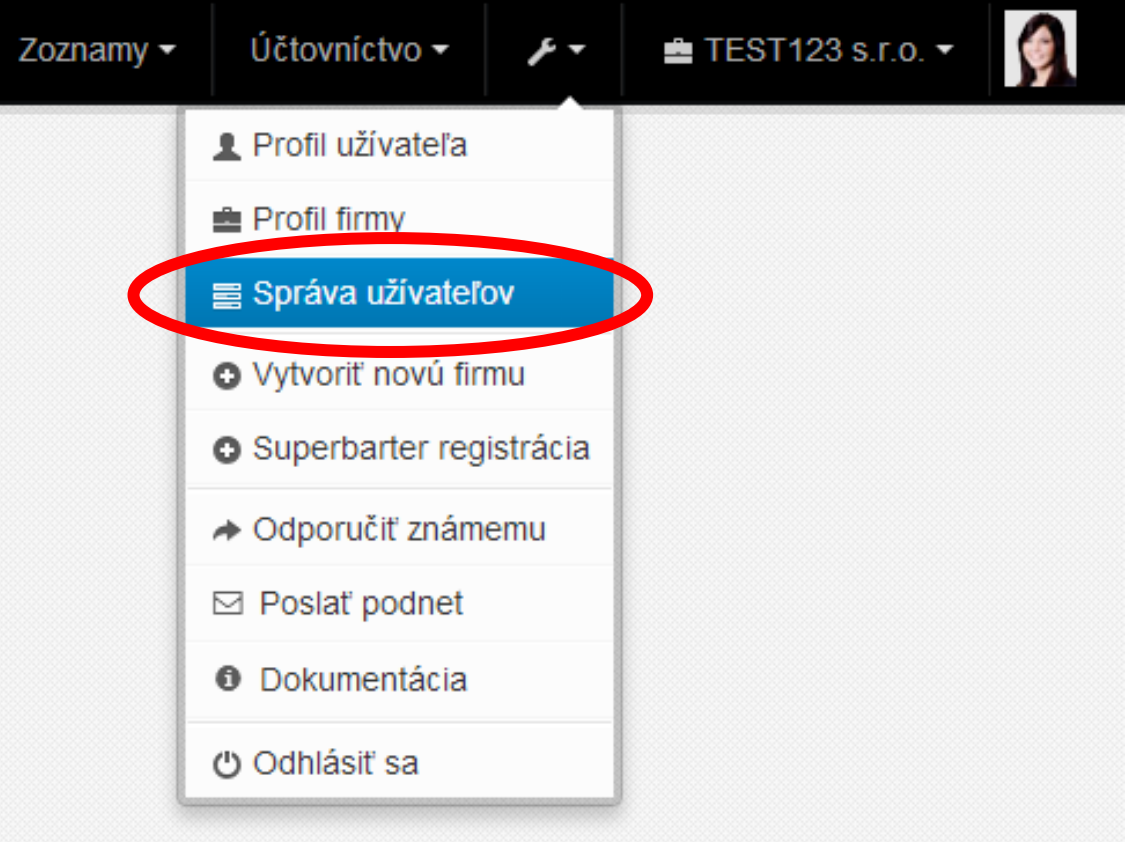

Otvorí sa okno, kde vidí svoj účet ako hlavný. Tu klikne na "+Nový užívateľ"

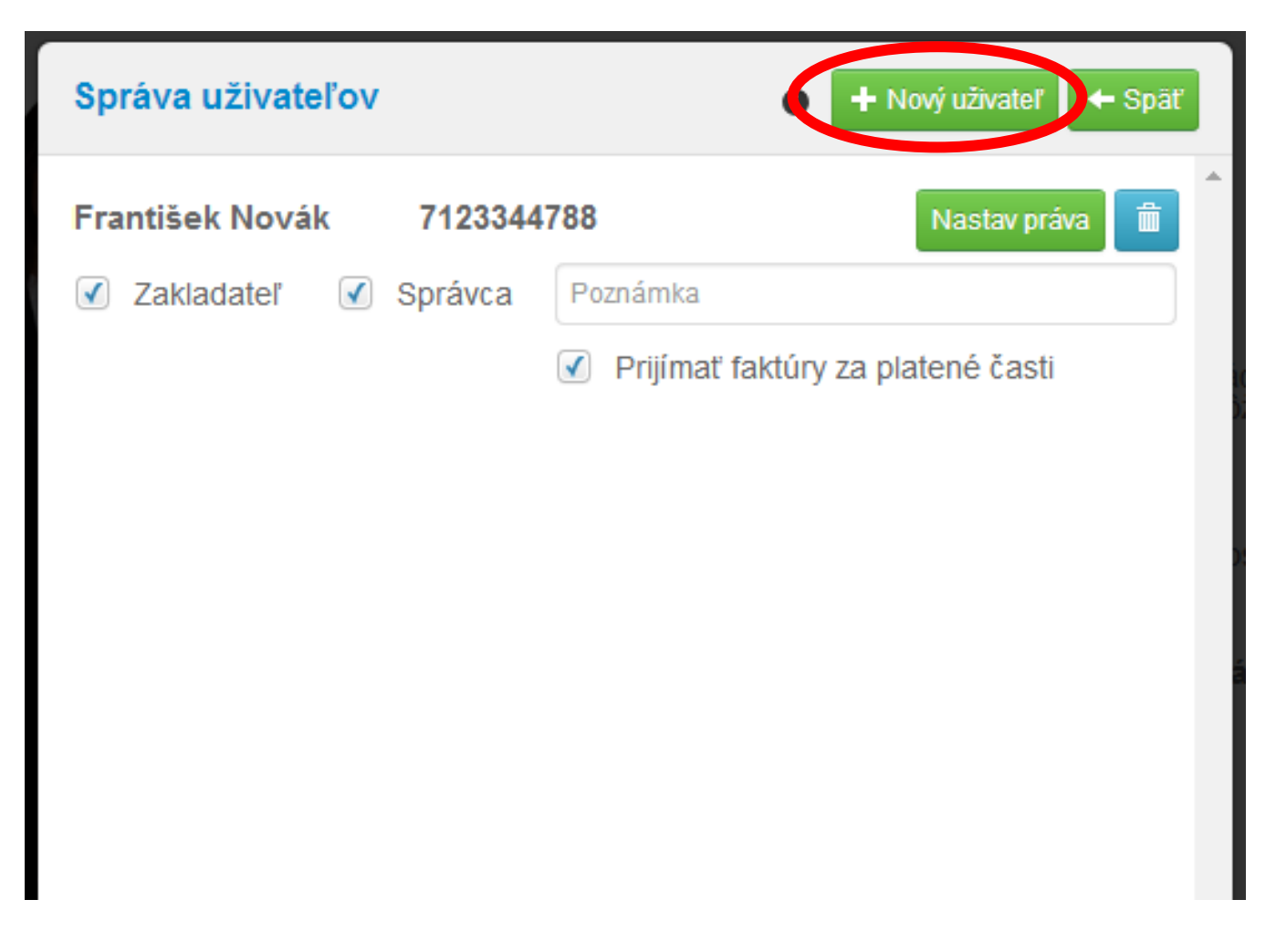

 Otvorí sa okno. Tu vypíše Kód nového užívateľa (Vás), ktorý mu musíte dať (1. časť) a potom klikne na "Nájdi"

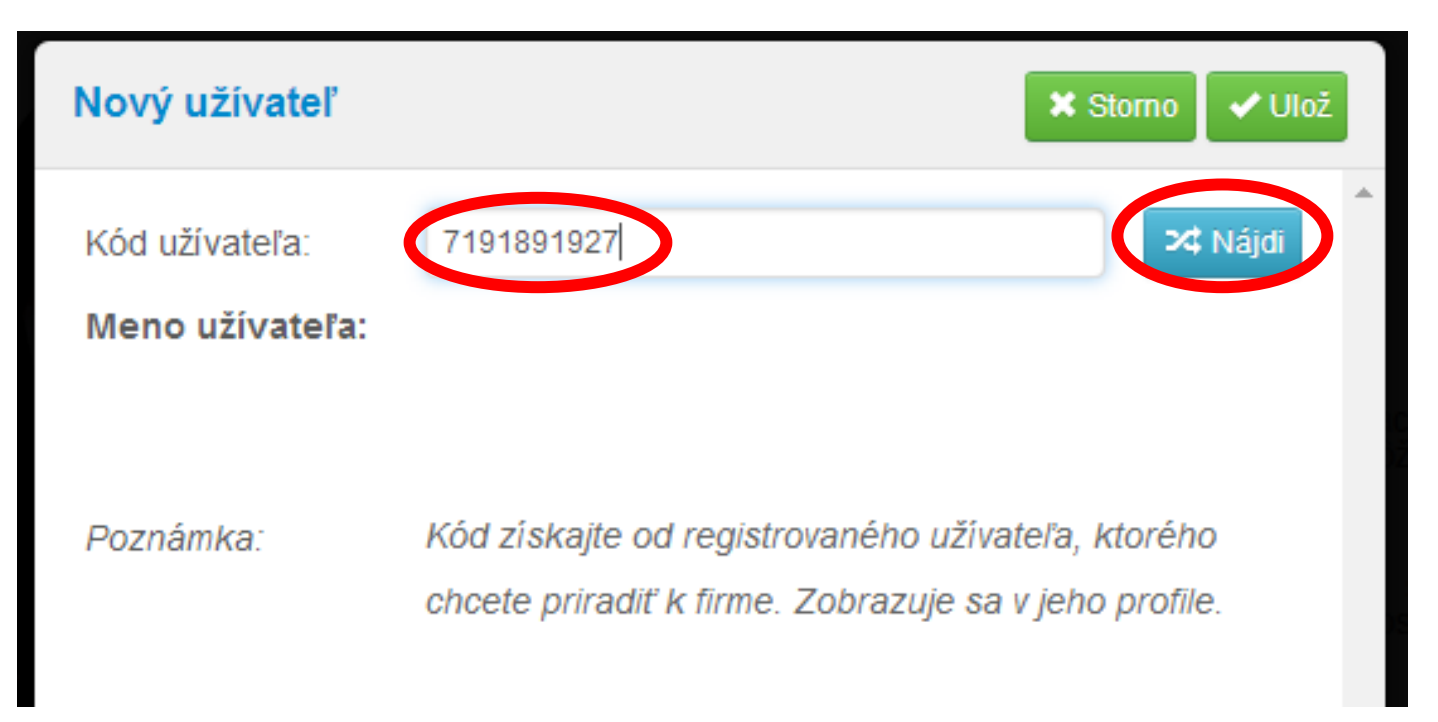

• Malo by sa zobraziť Meno užívateľa (Vaše). Ak je meno správne, klikne na "Ulož"

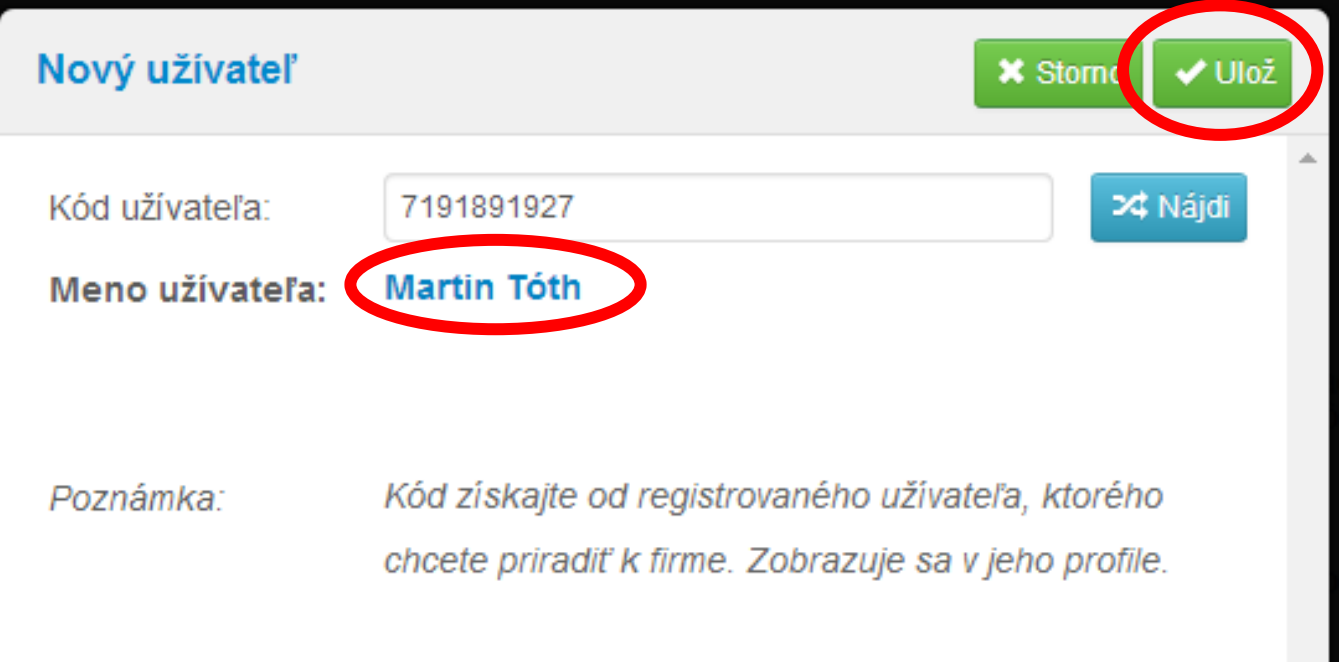

 Keď sa vráti späť, tak uvidí že už teraz k firme je priradený nový užívateľ. K tomuto užívateľovi (majiteľovi) nastaví najvyššie práva, to znamená že odfajkne všetky 3 políčka

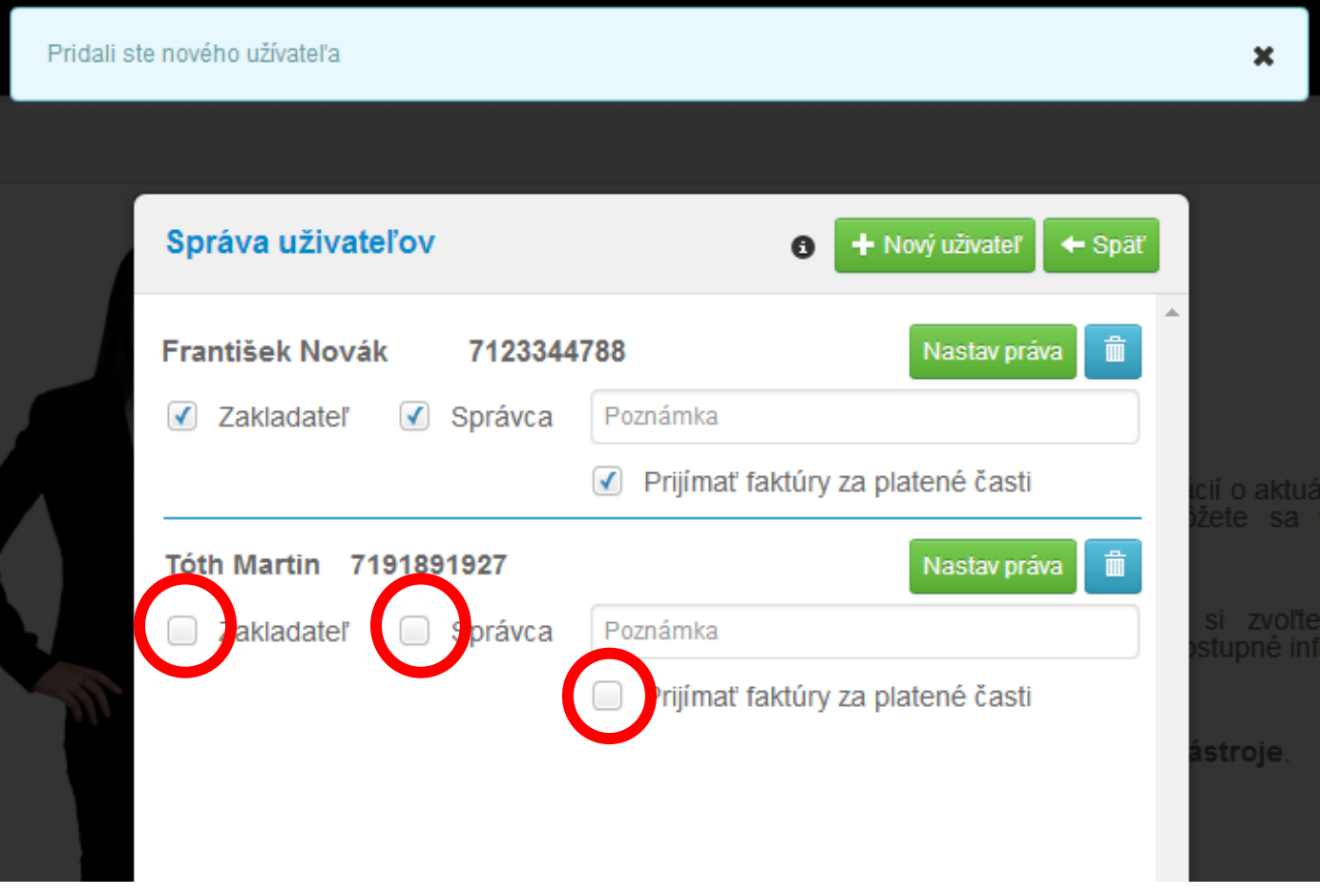

3. Teraz ako majiteľ máte nastavené najvyššie administrátorské práva vo svojej firme. Posledným krokom je nastavenie povolení pre pracovníka, ktorý bude používať elektronického účtovníka.

 Po prihlásení do systému EU sa prepnite do svojej firmy tak, aby ste ju videl v hornej lište. Tu kliknite na znak kľúča, potom na "Správa užívateľov"

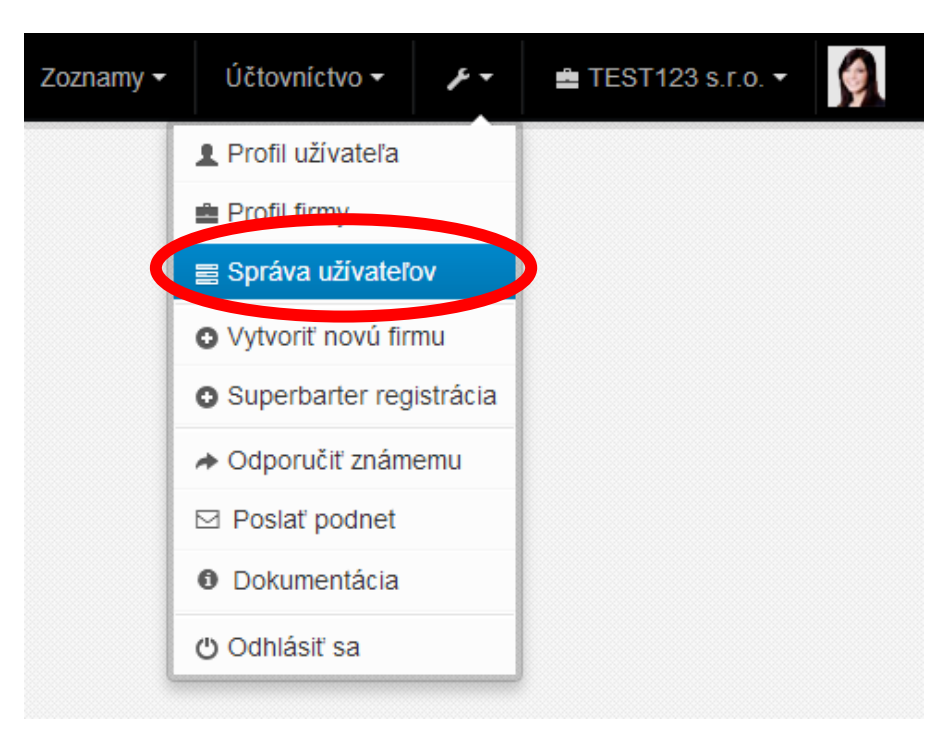

- Teraz sa Vám objaví Správa užívateľov. Je treba aby ste odobrali najvyššie administrátorské práva svojmu pracovníkovi. Tu je vysvetlenie pojmov:
- **Správca**  ten, kto môže k firme prideľovať ďalších užívateľov a nastavovať im práva.
- **Zakladateľ**  toto nastavenie je kvôli ochrane, aby vám Správca nemohol odstrániť prístup k danej firme. Správca môže odstrániť Zakladateľa iba v prípade, ak je tiež Zakladateľom.
- **Prijímať faktúry za platené časti**  týmto užívateľom sa budú automaticky posielať faktúry za používanie Elektronického účtovníka

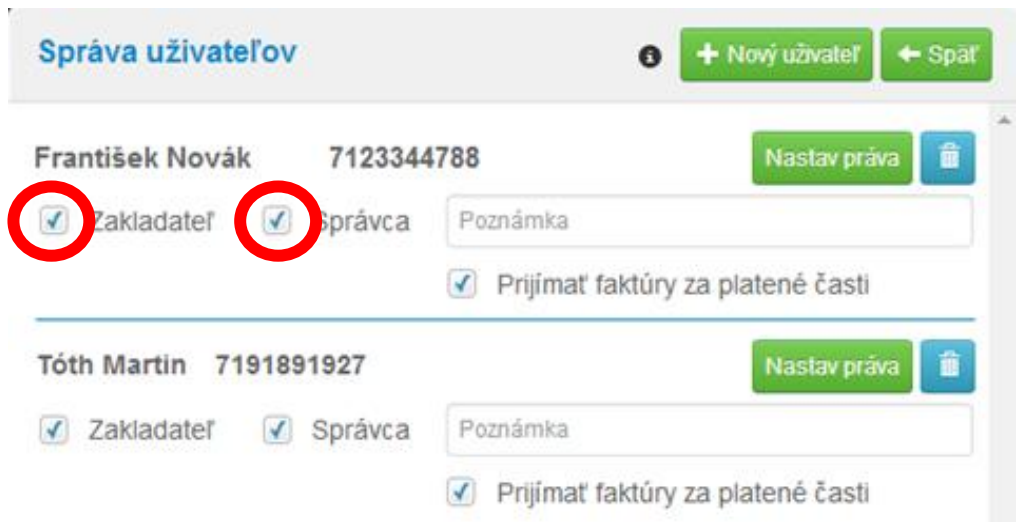

· Teraz kliknite na "Nastav práva" u pracovníka.

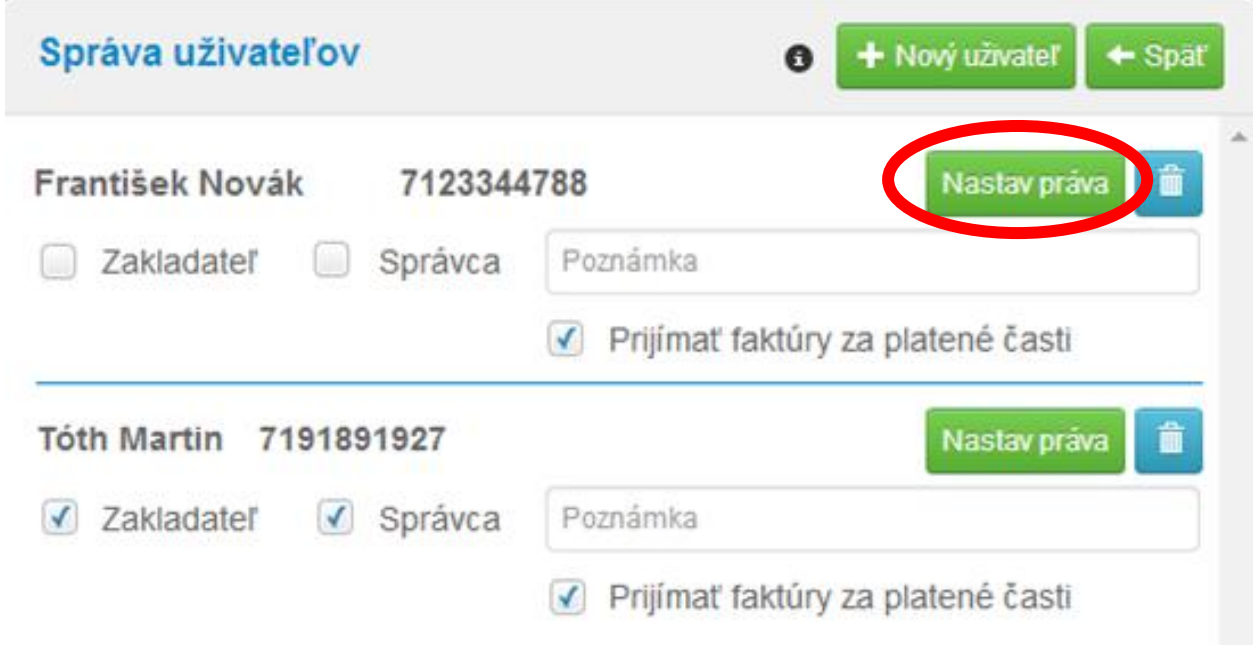

Zobrazí sa Vám okno, kde môžete pridávať alebo uberať práva tomuto užívateľovi.

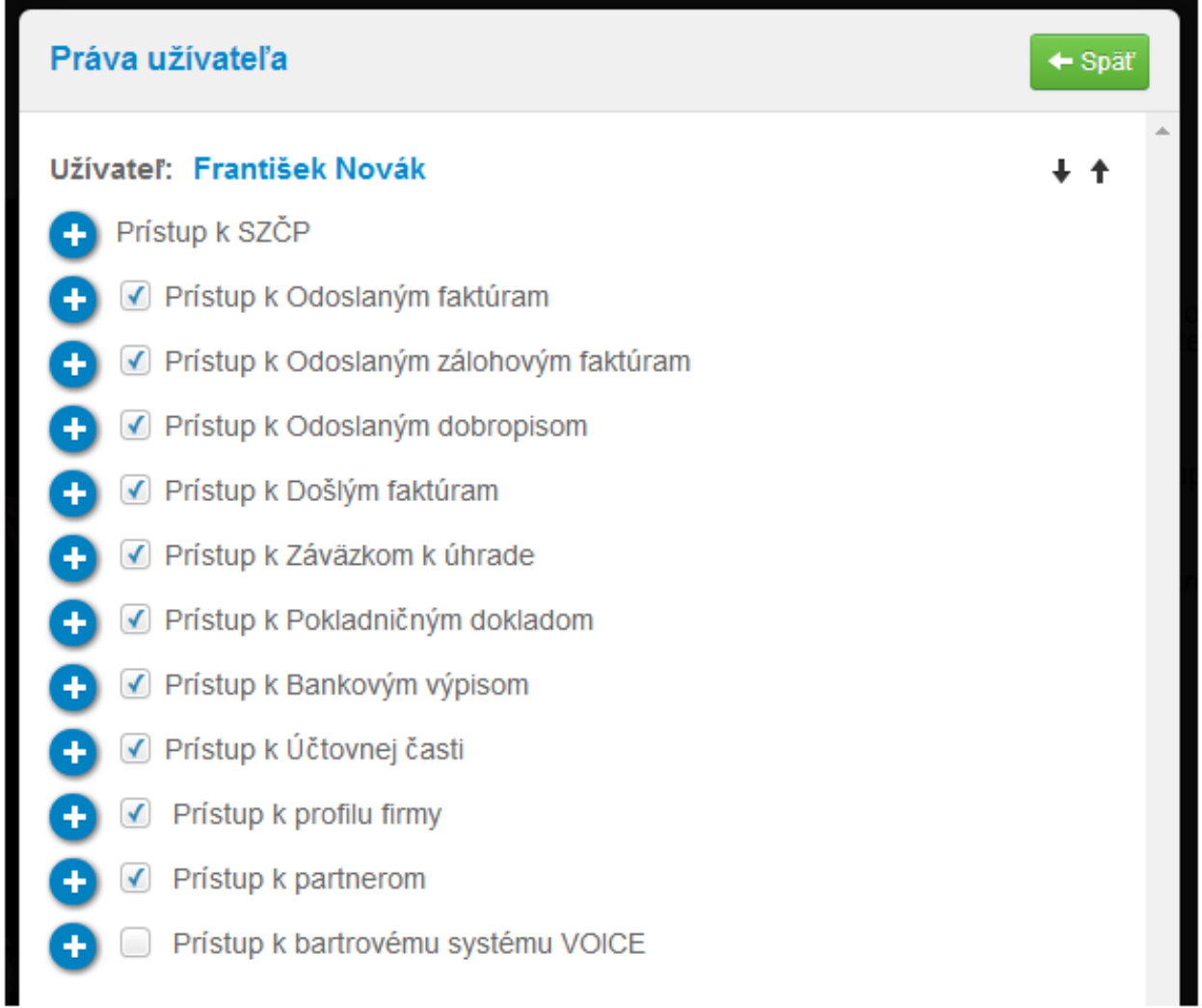

· Na konci si rozkliknite položku "Prístup k bartrovému systému VOICE" a tam si nastavte aké práva chcete aby tento užívateľ mal ohľadom bartrových obchodov.

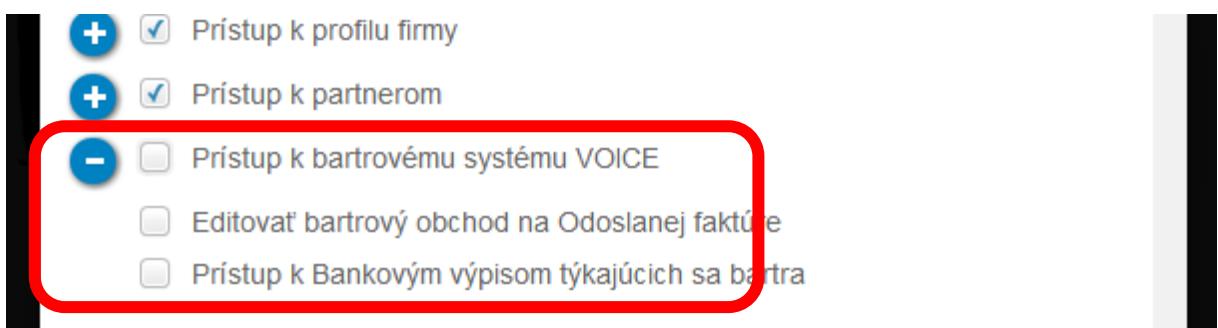

• Keď skončíte s úpravami právomocí pre užívateľa, tak kliknite na "Ulož"

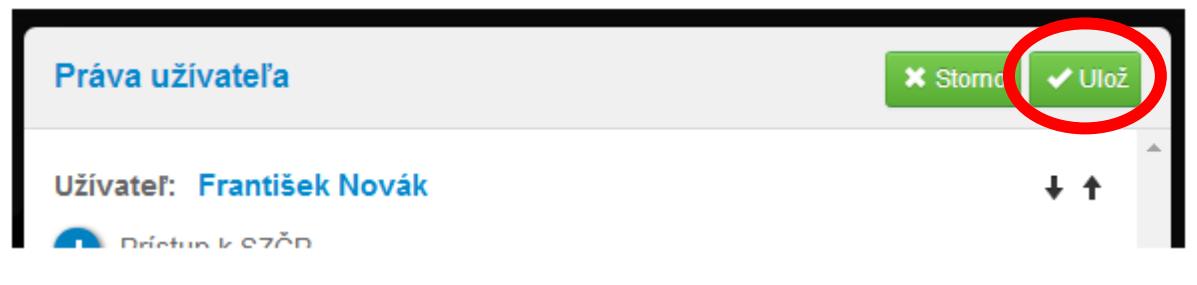

 Objaví sa Vám Správa užívateľov, kde môžete ešte do poznámky dopísať pozíciu užívateľov. (nepovinné)

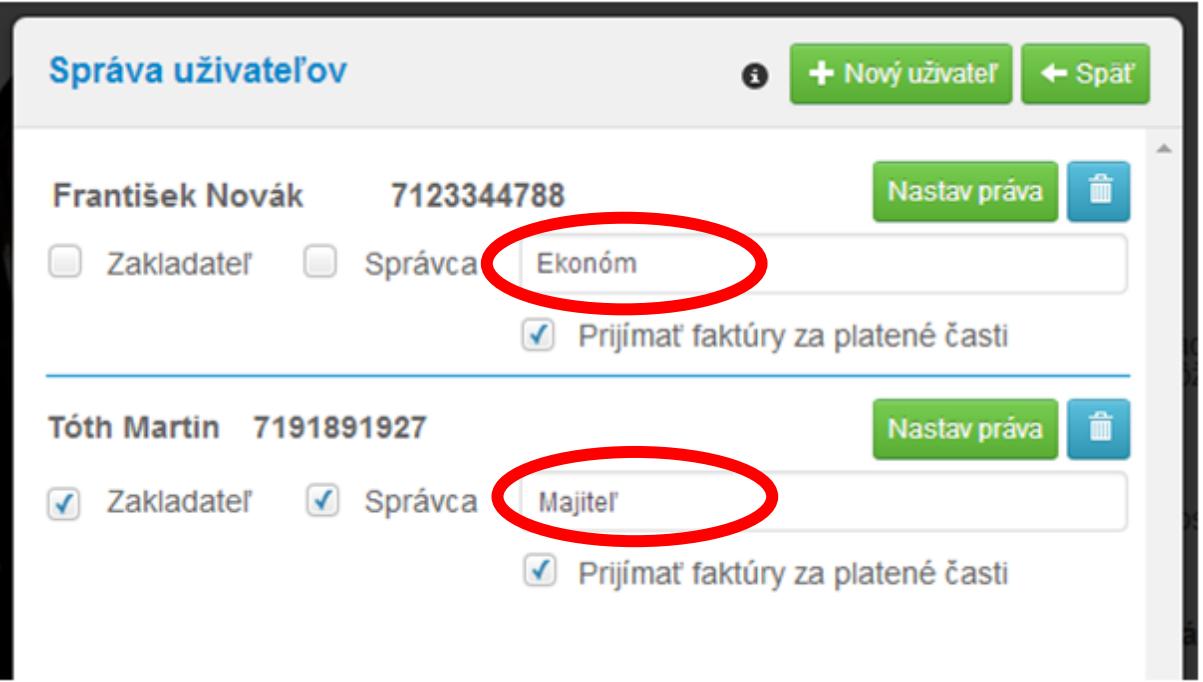

**Týmto ste nastavili práva, čo môže a nemôže Váš pracovník robiť a čo môže vidieť. Teraz by malo byť všetko a správne nastavené.**